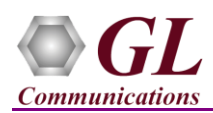

## **MAPS™ Diameter – Rx Interface (PKS139) Quick Verification Guide**

*If this is your First-Time-Use of MAPS™ Diameter application, then we recommend you follow all the steps explained in MAPS-Diameter-Quick-Install-Guide to install MAPS™ Diameter application before proceeding with the steps below.*

## **Verification**

Functional verification of MAPS-Diameter application for Rx interface requires a system with 2 NIC cards for loopback testing. MAPS-Diameter is configured as **PCRF** (Policy and Changing Rules Function) on one NIC and as **AF** (Application Function) on the other.

Note down the IP addresses of NIC1 and NIC2on the test PC, and in this example the IP addresses used and configured are:

- ➢ **NIC #1** IP address is 192.xx.xx.52, and configured as PCRF
- ➢ **NIC #2** IP address is 192.xx.xx.53, and configured as AF

**Note:** In this test scenario, we have configured MAPS™ Diameter as **AF** generating calls and **PCRF** to receive calls. It is assumed that both NIC cards on the test PC is connected to a switch or back-to-back using Ethernet cable.

## **First MAPS™ Diameter (GUI) – (PCRF)**

- Right-click on the **MAPS-Diameter** shortcut icon created on the desktop and select 'Run as Administrator'. This instance of MAPS™ is configured for *Call Reception*
- While invoking the first MAPS™ Diameter instance, verify the following in the Protocol Selection window
	- ➢ **Protocol Standard** is set to **Diameter**
	- ➢ **Protocol Version** is set to **Rx**
	- ➢ Select **Node** as **PCRF.** Click **Ok**
- By default, **Testbed Setup** window is displayed. Click and select **TestBedDefault** configuration and check for the parameter default values as listed below:
	- ➢ Set the **Transport Type** as **SCTP**
	- ➢ Set the **Diameter Node Type** as **Server**
	- ➢ Set **PCRF IP Address** to **Source PC IP address (NIC #1)**
	- ➢ Set **PCRF Port** to **3868**
	- ➢ Set **Destination Node** to **AF**
	- ➢ Set **Destination IP Address** to **Destination PC IP address (NIC #2)**
	- ➢ Set **Destination Port** to **3868**
	- $\triangleright$  Click on the **Save** button

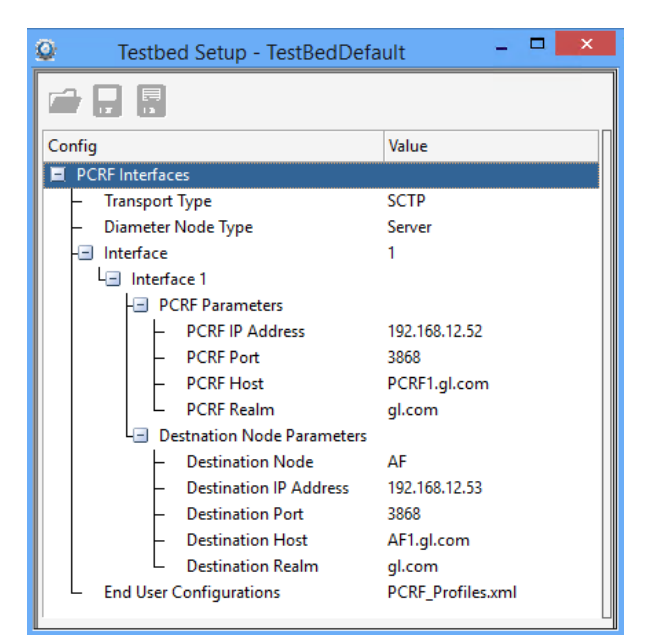

• From MAPS™ Diameter (PCRF) main window, select

**Configuration > Incoming Call Handler Configuration**. Verify that the **PCRF\_SessionControl.gls** script is loaded against the **AA-Request** message. Also, verify other loaded scripts in the window as shown in the figure below. Exit from the window.

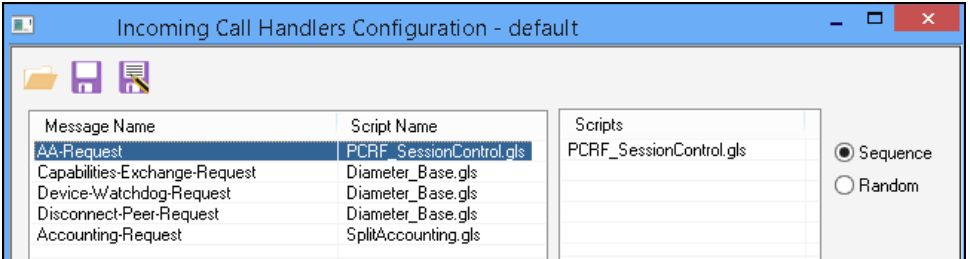

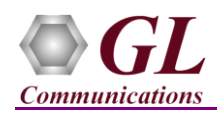

## **Second MAPS™ Diameter (GUI) – (AF)**

- Right-click on the **MAPS-Diameter** application using shortcut icon created on the desktop and select 'Run as Administrator'. This instance of MAPS™ is configured for *Call Generation.*
- While invoking the second MAPS™ Diameter instance, verify the following in the Protocol Selection window
	- ➢ **Protocol Standard** is set to **Diameter**
	- ➢ **Protocol Version** is set to **Rx**
	- ➢ Select **Node** as **AF.** Click **Ok**
- By default, **Testbed Setup** window is displayed. Click and select **TestBedDefault** configuration and check for the parameter default values as listed below:
	- ➢ Set the **Transport type** as **SCTP**
	- ➢ Set the **Diameter Node Type** as **Client**
	- ➢ Set **AF IP Address** to **Source PC IP address (NIC#2)**
	- ➢ Set **AF Port** to **3868**
	- ➢ Set **Destination Node** to **PCRF**
	- ➢ Set **Destination IP Address** to **Destination PC IP address (NIC#1)**
	- ➢ Set **Destination Port** to **3868**
	- $\triangleright$  Click **Save button.**

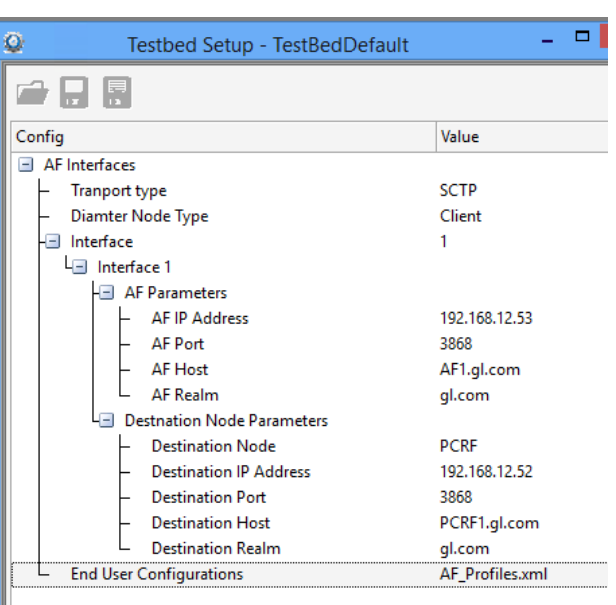

- Select **Editor**  $\rightarrow$  **Profile Editor**, click **and select AF\_Profiles**. and set the following parameters to support Rx interface procedures:
	- ➢ Set **ModifyProcedure** parameter to Enable.
	- ➢ Set the **Terminate** parameter to **AF**.
	- ➢ Set **SubscriptionToNotification** to Enable
	- ➢ Set **ProvisioningSignallingInfo** to Enable.
- Click on Save  $\overline{a}$  and Exit.
- **Start** the testbed on both the MAPS (AF and PCRF) instances.

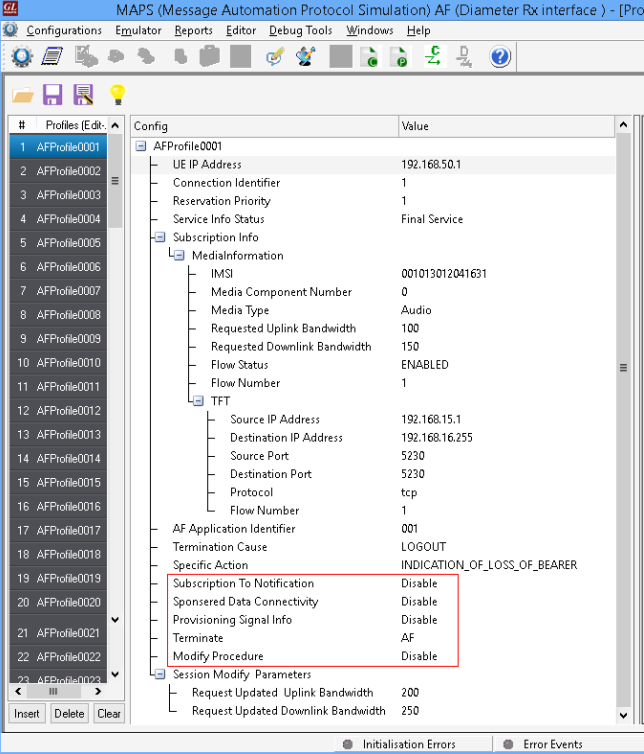

**GL Communications Inc.** 818 West Diamond Avenue - Third Floor Gaithersburg, MD 20878 (V) 301-670-4784 (F) 301-670-9187 Web Page: http://www.gl.com/ E-Mail Address: info@gl.com

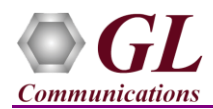

• From the MAPS instances main window, from *Reports* menu > select *Link Status* option to verify the link status. Verify that the *SCTP Link* Status is *UP* (indicated in Green color) before placing the call.

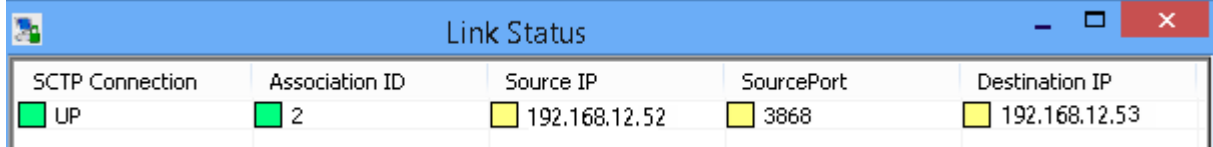

- On both instances of MAPS-Diameter (AF and PCRF) main window, click *Call Reception* icon and observe that the *Check\_Link\_Status.gls* script is activated.
- In the second MAPS-Diameter (AF) instance, click the *Call Generation* icon on main window, and invoke the *Call Generation* window.
- By default, you will observe that multiple call instance is loaded with **AF\_SessionControl.gls** script and **AFProfile00\*\*** profiles.
- Select the first call instance in the Call Generation window, and click  $\Box$  Statt button to initiate the call generation.
- Return to first instance of MAPS-Diameter (**PCRF**), in the **Call Reception** window, observe that the calls are automatically received running the Rx script**.**
- Wait for the calls to terminate, and verify the call flow under the **Message Sequence** tab at both generation and reception end.
- Select any message in the ladder diagram and observe the respective decode message on the right pane for the respective message.

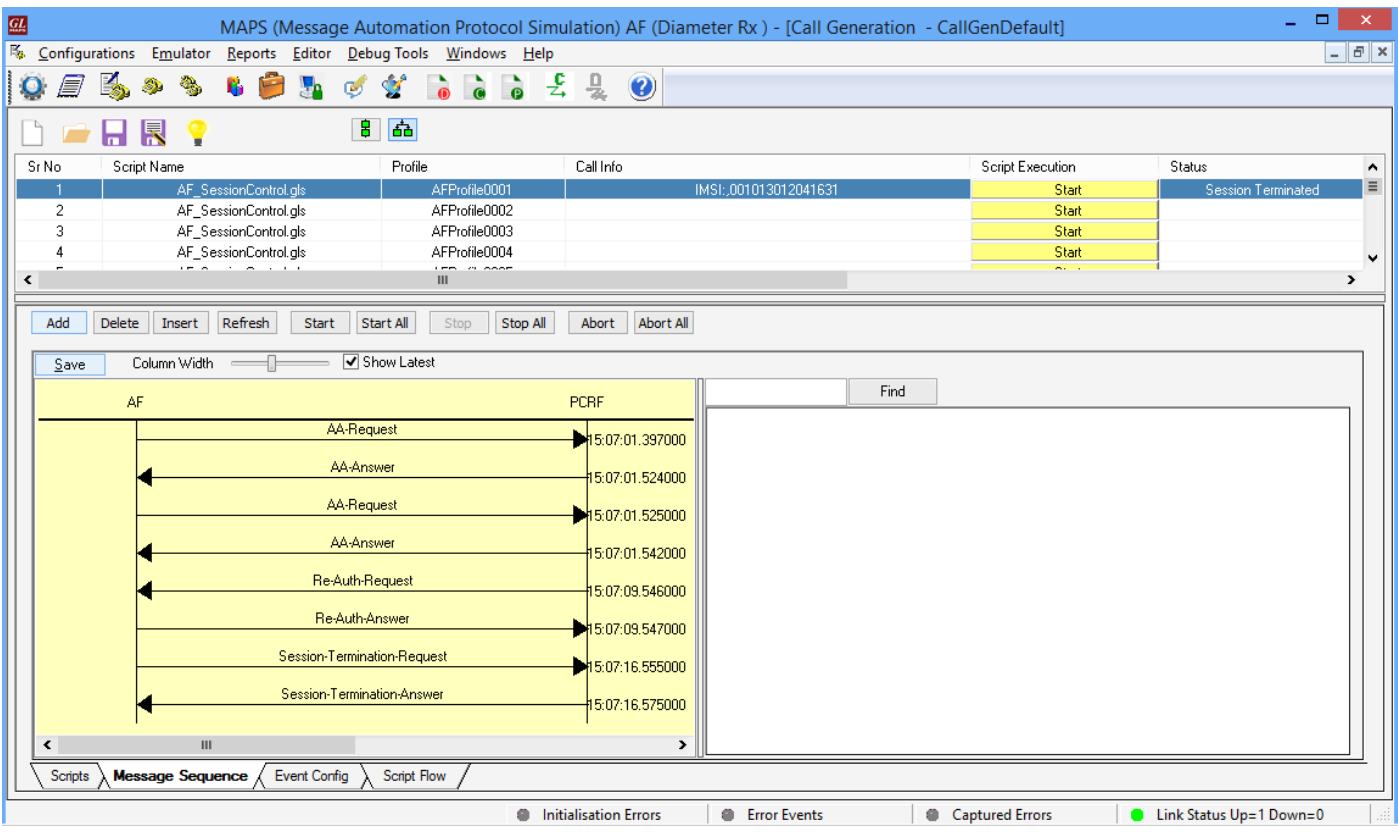

**GL Communications Inc.** 

818 West Diamond Avenue - Third Floor Gaithersburg, MD 20878

(V) 301-670-4784 (F) 301-670-9187 Web Page: http://www.gl.com/ E-Mail Address: info@gl.com